# Configure and Troubleshoot ZTP on Catalyst 9000 Series Switches

## **Contents**

| T . |   |           |    |     |            |
|-----|---|-----------|----|-----|------------|
| Int | r | M         | 11 | rti | Λn         |
| 111 | u | <u>Ju</u> | u  | u   | <u>UII</u> |

#### **Prerequisites**

Requirements

License requirements

Supported Platforms

Components Used

#### **Background Information**

#### **Network Diagram**

#### **ZTP Operation (Detailed Steps)**

Step 1. Connect the New Switch

Step 2. ZTP Initiation

Step 3. DHCP Request

Step 4. DHCP Response

Step 5. HTTP URL

Step 6. Download

Step 7. Guestshell

Step 8. Configurations Deployment

Step 9. Success

#### **Configuration**

#### Setting up HTTP Service

Step 1. Install HTTP Service in End Host (Example Linux)

Step 2. Create Python File ztp http.py

Step 3. Verify HTTP Service and Listening Port

Step 4. Browser Verification of Port Number

#### Setting up DHCP Service

Step 1. Provisioning Interface Configuration (New Device)

Step 2. Configuration of HTTP Server Connected Interface

Step 3. DHCP Scope Configuration

#### **Verification**

Working Console Logs

#### **Troubleshoot**

#### Common Issues

- 1. Another DHCP Server's Presence in the Network
- 2. Python Code Error
- 3. HTTP Service Port Number
- 4. Duplicate IP Address
- 5. Verify HTTP Service, Stop, and Restart

Packet Detail Samples

# Introduction

This document describes configuration and provision of Zero Touch Provisioning (ZTP) on Cisco Catalyst 9000 Series Switches.

# **Prerequisites**

## Requirements

Cisco recommends that you have knowledge of these topics:

- Dynamic Host Configuration Protocol (DHCP) server configuration on the switch
- Basics of Python code
- Basics of HTTP/TFTP service

## License requirements

• Network Advantage or Network Essentials License must be active.

## **Supported Platforms**

- Catalyst 9300 series switches running 16.5.1a version
- Catalyst 9500 series switches running 16.5.1a version
- Catalyst 9400 series switches running 16.6.2 version

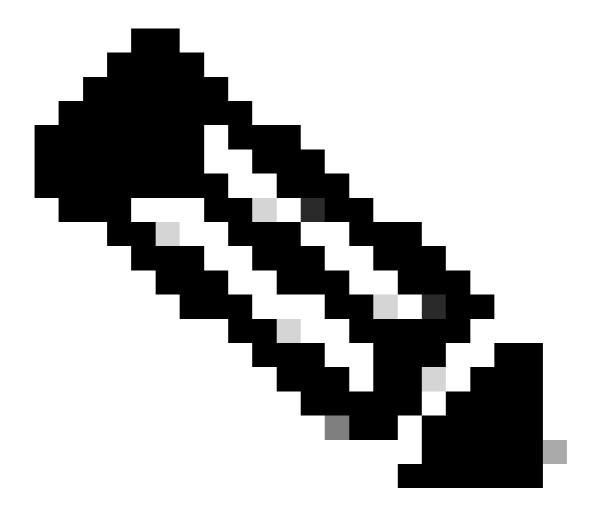

**Note**: This feature is not supported in C9600.

## **Components Used**

The information in this document is based on these software and hardware versions:

- Cisco Catalyst 9300 switch on Cisco IOS® XE 17.6.4
- Cisco Catalyst 3850 switch acts as a DHCP server with option 67 configuration
- The end host installed with HTTP service contains a Python file.

The information in this document was created from the devices in a specific lab environment. All of the devices used in this document started with a cleared (default) configuration. If your network is live, ensure that you understand the potential impact of any command.

# **Background Information**

Zero Touch Provisioning (ZTP) is used to provision network devices accurately within minutes and without any manual intervention.

# **Network Diagram**

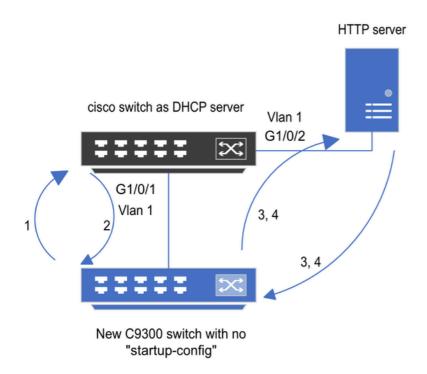

- 1) Switch boots up without startup config; ZTP initiates & sends DHCP request
- 2) DHCP offers with option 67 which has HTTP IP & URL (Option 150 for TFTP)
- 3) Switch downloads ztp file from HTTP server; Activates guestshell; loads the python file which has configurations
- 4) Guestshell is destroyed automatically & "script execution success" is displayed.

Zero Touch Provisioning Basic Setup and Steps

# **ZTP Operation (Detailed Steps)**

ZTP automates the configuration of Catalyst 9000 series switches with no start-up configuration when it is introduced to the existing network. This happens without any manual intervention. Detailed steps are explained here:

## Step 1. Connect the New Switch

Connect a new switch to the existing infrastructure and power on the device. The switch boots up with no start-up configuration.

## Step 2. ZTP Initiation

The ZTP process is initiated by the switch automatically.

# Step 3. DHCP Request

The switch sends out DHCP discover message.

# **Step 4. DHCP Response**

DHCP server responds with an offer that includes option 67, which has HTTP server IP and URL.

## Step 5. HTTP URL

The switch receives the offer and gets an IP address for its own communication. It also receives the IP address of the HTTP server and the complete URL to download the ZTP.py file.

## Step 6. Download

The switch reaches to HTTP server and downloads the ZTP.py file.

## Step 7. Guestshell

The switch activates the guestshell automatically.

## **Step 8. Configurations Deployment**

Switch executes the Python file and configurations are applied automatically.

## Step 9. Success

The switch destroys the guestshell and script execution is a success message is displayed.

# Configuration

## **Setting up HTTP Service**

## Step 1. Install HTTP Service in End Host (Example Linux)

```
sudo apt update
sudo apt install apache2
```

## Step 2. Create Python File ztp\_http.py

If any permission issue arises, use chmod 777 in order to give complete permission to the file.

Python file contains the code made of these tasks:

- 1. Show commands.
- 2. Loopback configuration.
- 3. Verification of configuration.

Python Code

```
#Importing cli module
import cli
print "\n\n Running show version \n\n"
```

```
cli.executep('show version')

print "\n\n Configure a Loopback Interface \n\n"
cli.configurep(["interface loop 25", "ip address 192.168.0.25 255.255.255.255", "end"])

print "\n\n Running show ip interface brief \n\n"
cli.executep('show ip int brief | i up')

print "\n\n ZTP is success \n\n"
```

Location of python file.

This file must be stored under /var/www/html in Linux machine.

```
vm: /var/www/html$ ls -l ztp_http.py
-rwxrwxrwx 1 root root 346 Apr 04 14:14 ztp_http.py
```

### Step 3. Verify HTTP Service and Listening Port

Use the service command to verify if the HTTP service is started and running now.

```
vm: /var/www/html$ sudo service apache2 status
Active: active (running)
```

Verify with which port the HTTP service is listening to right now.

#### **Step 4. Browser Verification of Port Number**

Verify if the file is downloadable via web browser.

- 1. Open any browser within the same machine (for example, Linux).
- 2. Enter this URL into the search bar: localhost:80/ztp\_http.py
- 3. File downloads automatically.

## **Setting up DHCP Service**

#### **Step 1. Provisioning Interface Configuration (New Device)**

The new switch is expected to be connected to G1/0/1.

enable
configure terminal
interface g1/0/1
description New\_9300\_switch
switchport
switchport mode access
switchport access vlan 1

#### **Step 2. Configuration of HTTP Server Connected Interface**

HTTP server (Linux) is directly connected to 3850 switch (for example, interface G1/0/2).

enable
configure terminal
interface g1/0/2
description Linux\_is\_connected\_here
switchport
switchport mode access
switchport access vlan 1

## **Step 3. DHCP Scope Configuration**

Example of DHCP pool configuration with option 67.

enable
configure terminal
ip dhcp pool ZTP\_Pool
network 10.0.0.0 255.255.255.0
default-router 10.0.0.1
option 67 ascii http://10.0.0.2:80/ztp\_http.py
end

# Verification

There is currently no verification procedure available for this configuration.

## **Working Console Logs**

```
No startup-config, starting autoinstall/pnp/ztp...

Autoinstall will terminate if any input is detected on console

--- System Configuration Dialog ---

Would you like to enter the initial configuration dialog? [yes/no]: 

--- Very Configuration Dialog ---

Would you like to enter the initial configuration dialog? [yes/no]: 

--- Very Configuration Dialog ---

Autoinstall trying DHCPv6 on Vlan1

Autoinstall trying DHCPv4 on Vlan1
```

Acquired IPv4 address 10.0.0.10 on Interface Vlan1

Received following DHCPv4 options:

bootfile : http://10.0.0.2:80/ztp\_http.py

stop Autoip process OK to enter CLI now...

pnp-discovery can be monitored without entering enable mode

Entering enable mode will stop pnp-discovery

Attempting bootfile http://10.0.0.2:80/ztp\_http.py

Loading http://10.0.0.2:80/ztp\_http.py

Loading http://10.0.0.2:80/ztp\_http.py day0guestshell activated successfully

Current state is: ACTIVATED

dayOguestshell started successfully

Current state is: RUNNING

Guestshell enabled successfully

Running show version

<<< show command executed

Cisco IOS XE Software, Version 17.06.04

Cisco IOS Software [Bengaluru], Catalyst L3 Switch Software (CAT9K\_IOSXE), Version 17.6.4, RELEASE SOFT

<snipped>

Model Number: C9300L-48T-4X

System Serial Number: FOC2531LGM8

CLEI Code Number :

Switch Ports Model SW Version SW Image Mode

----- ----- -----

\* 1 53 C9300L-48T-4X 17.06.04 CAT9K\_IOSXE BUNDLE

Configure a Loopback interface

<<< configuration

Line 1 SUCCESS: interface loop 25

Line 2 SUCCESS: ip address 192.168.0.25 255.255.255.255

Line 3 SUCCESS: end

Running show ip int brief

<<< Config Verification

Vlan1 10.0.0.10 YES DHCP up up Vlan4094 192.168.2.1 YES manual up down GigabitEthernet0/0 unassigned YES unset up up GigabitEthernet1/0/2 unassigned YES unset up up GigabitEthernet1/0/3 unassigned YES unset up up Ap1/0/1 unassigned YES unset up up Loopback25 192.168.0.25 YES other up up

ZTP is success

Guestshell destroyed successfully Script execution success!

<<< Success

## **Troubleshoot**

This section provides information you can use to troubleshoot your configuration.

Would you like to enter the initial configuration dialog? [yes/no]: no

#### Common Issues

#### 1. Another DHCP Server's Presence in the Network

```
No startup-config, starting autoinstall/pnp/ztp...
Autoinstall will terminate if any input is detected on console
--- System Configuration Dialog ---
Would you like to enter the initial configuration dialog? [yes/no]:
Autoinstall trying DHCPv6 on Vlan1
Autoinstall trying DHCPv4 on Vlan1
Acquired IPv4 address 192.168.45.117 on Interface Vlan1
                                                                  <<< Gets Different IP from another D
Received following DHCPv4 options:
hostname: Switch
stop Autoip process
OK to enter CLI now...
pnp-discovery can be monitored without entering enable mode
Entering enable mode will stop pnp-discovery
Guestshell destroyed successfully
stop Autoip process
% Please answer 'yes' or 'no'.
```

## 2. Python Code Error

```
--- System Configuration Dialog ---
Would you like to enter the initial configuration dialog? [yes/no]:
Autoinstall trying DHCPv6 on Vlan1

Autoinstall trying DHCPv4 on Vlan1

Acquired IPv4 address 10.106.37.69 on Interface Vlan1
Received following DHCPv4 options:
bootfile: http://10.106.37.59:80/ztp_http.py

stop Autoip process
OK to enter CLI now...

pnp-discovery can be monitored without entering enable mode

Entering enable mode will stop pnp-discovery

Attempting bootfile http://10.106.37.59:80/ztp_http.py

Loading http://10.106.37.59:80/ztp_http.py
Loading http://10.106.37.59:80/ztp_http.py dayOguestshell activated successfully
```

```
Current state is: ACTIVATED

dayOguestshell started successfully

Current state is: RUNNING

Guestshell enabled successfully

File "/bootflash/guest-share/downloaded_script.py", line 1

print "\n\n Running show version \n\n"

^

SyntaxError: Missing parentheses in call to 'print'. Did you mean print("\n\n Running show version \n\n

Guestshell destroyed successfully

Script execution success!
```

#### 3. HTTP Service Port Number

HTTP service is listening on different ports, such as 8080, but the DHCP configuration for option 67 is pointing to 80.

#### 4. Duplicate IP Address

Verify the DHCP scope and exclude the IP address which is assigned to the HTTP server.

#### 5. Verify HTTP Service, Stop, and Restart

```
vm: /var/www/html$ sudo service apache2 stop
vm: /var/www/html$ sudo service apache2 start
vm: /var/www/html$ sudo service apache2 status
```

## **Packet Detail Samples**

## HTTP exchange summary:

## HTTP response in detail:

Hypertext Transfer Protocol

 $HTTP/1.1 200 OK\r\n$ 

Content-Type:  $text/x-python\r\n$ 

Content-Length:  $20\r\n$ 

Date: Tue, 04 Apr 2023 12:24:02 GMT\r\n

Connection: keep-alive\r\n
Keep-Alive: timeout=5\r\n

 $\r\setminus n$ 

[HTTP response 1/2]

[Time since request: 0.204568243 seconds]

[Request in frame: 21]
[Next request in frame: 25]
[Next response in frame: 26]

[Request URI: http://10.0.0.2:80/http\_ztp.py] >>>> URL